#### **Document information**

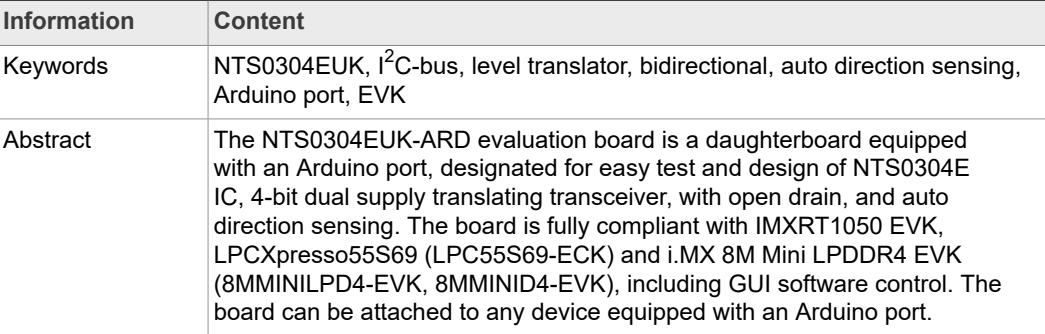

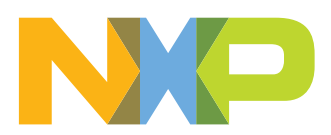

**Revision history**

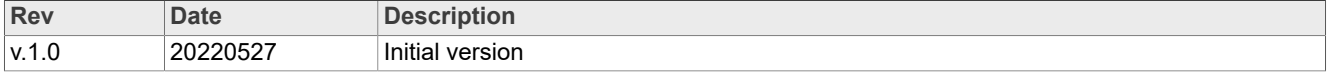

#### **IMPORTANT NOTICE**

#### **For engineering development or evaluation purposes only**

NXP provides the product under the following conditions: This evaluation kit is for use of ENGINEERING DEVELOPMENT OR EVALUATION PURPOSES ONLY. It is provided as a sample IC presoldered to a printed-circuit board to make it easier to access inputs, outputs and supply terminals. This evaluation board may be used with any development system or other source of I/O signals by connecting it to the host MCU computer board via off-the-shelf cables. This evaluation board is not a Reference Design and is not intended to represent a final design recommendation for any particular application. Final device in an application heavily depends on proper printed-circuit board layout and heat sinking design as well as attention to supply filtering, transient suppression, and I/O signal quality. The product provided may not be complete in terms of required design,

marketing, and or manufacturing related protective considerations, including product safety measures typically found in the end device incorporating the product. Due to the open construction of the product, it is the responsibility of the user to take all appropriate precautions for electric discharge. In order to minimize risks associated with the customers' applications, adequate design and operating safeguards must be provided by the customer to minimize inherent or procedural hazards. For any safety concerns, contact NXP sales and technical support services.

### <span id="page-3-0"></span>**1 Introduction**

This document describes the NTS0304EUK-ARD evaluation board. The evaluation board is built around the NTS0304E, a 4-bit dual supply translating transceiver controlled via the I<sup>2</sup>C-bus, produced by NXP Semiconductors. The evaluation board serves as a daughterboard that can be connected through an Arduino port to various Arduino compatible (including original Arduino Uno R3) EVK / motherboards with the purpose of testing and measuring the characteristics of the NTS0304E Device Under Test (DUT).

The NTS0304EUK-ARD daughterboard allows the ability to test and measure the static and dynamic characteristics of the DUT by accessing a digital potentiometer with SPI and I<sup>2</sup>C interface. Alongside the digital potentiometer, the board contains a loopback circuit allowing the user to test the bidirectional capabilities of the DUT IC.

The DUT is tested for different logic levels applied to both sides of the level translator, by supplying the NTS0304E IC with two independent voltage programmable power supplies. The power supplies are controlled by the motherboard (EVK) through the same Arduino port. Power is delivered from the motherboard (EVK) through the Arduino port also.

Additionally, a Windows Graphical User Interface (GUI) is provided to facilitate the evaluation of the daughterboard. The GUI is used with the following NXP evaluation boards: IMXRT1050 EVK Board, LPCXpresso55S69 Development Board and i.MX 8M Mini LPDDR4 EVK Board.

# <span id="page-3-1"></span>**2 Finding kit resources and information on the NXP web site**

NXP Semiconductors provides online resources for the evaluation board and its supported device(s) on [http://www.nxp.com](http://www.nxp.com/).

The information page for NTS0304EUK-ARD evaluation board is at [http://www.nxp.com/](http://www.nxp.com/NTS0304E-ARD) [NTS0304E-ARD](http://www.nxp.com/NTS0304E-ARD) . The information page provides overview information, documentation, software and tools, parametrics, ordering information and a **Getting Started** tab. The Getting Started tab provides quick-reference information applicable to using the NTS0304EUK-ARD evaluation board, including the downloadable assets referenced in this document.

#### **2.1 Collaborate in the NXP community**

<span id="page-3-2"></span>The NXP community is for sharing ideas and tips, asking and answering technical questions, and receiving input on just about any embedded design topic.

The NXP community is at [http://community.nxp.com.](http://community.nxp.com)

### <span id="page-3-3"></span>**3 Getting ready**

Working with the NTS0304EUK-ARD evaluation board requires the kit contents, additional hardware, and a Windows PC workstation with installed software.

#### **3.1 Kit contents**

- <span id="page-3-4"></span>**•** Assembled and tested evaluation board in an antistatic bag
- **•** Quick Start Guide

### **3.2 Assumptions**

<span id="page-4-1"></span><span id="page-4-0"></span>Familiarity with the SPI and  $I^2C$  bus is helpful but not required.

#### **3.3 Static handling requirements**

**CAUTION**

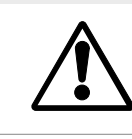

This device is sensitive to ElectroStatic Discharge (ESD). Therefore care should be taken during transport and handling. You must use a ground strap or touch the PC case or other grounded source before unpacking or handling the hardware.

#### **3.4 Minimum system requirements**

<span id="page-4-2"></span>This evaluation board requires a Windows PC workstation. Meeting these minimum specifications should produce great results when working with this evaluation board.

- **•** Computer with Windows 10
- **•** One USB port (either 3.0 or 2.0 or 1.1 compatible)
- **•** One of three EVK boards (MIMXRT1050-EVK, LPC55S69-EVK, 8MMINILPD4-EVK) along with the associated firmware / GUI software
- **•** USB cable for power and data connection between PC and EVK board (if not included in the EVK package)

# <span id="page-4-3"></span>**4 Getting to know the hardware**

### **4.1 NTS0304EUK-ARD features**

- <span id="page-4-4"></span>• Equipped with SPI / I<sup>2</sup>C digital potentiometer for rapid test and measurements
- **•** Equipped with programmable power supplies for logic level combination
- On-board SPI / I<sup>2</sup>C-bus connector for easy access from external
- **•** On-board jumpers for signal isolation of the DUT
- **•** Equipped with Arduino Uno R3 port for direct connection with Arduino devices
- **•** Fully compliant with IMXRT1050 EVK board, including GUI (Windows 10)
- **•** Fully compliant with LPCXpresso55S69 dev. board, including GUI (Windows 10)
- **•** Compliant with i.MX Mini LPDDR4 EVK board, including GUI (Windows 10)

*Note: For i.MX Mini LPDDR4 EVK Board it is necessary to use IMX8MMINI-IARD interposer board between the EVK and NTS0304EUK-ARD daughterboard (see IMX8MMINI-IARD User Manual).*

#### <span id="page-4-5"></span>**4.2 Kit featured components**

[Figure 1](#page-5-0) identifies the main components on the board. The main elements are called out in the picture. The NTS0304E (U6) is placed in the center of the board. The jumper headers for signal isolation (J8, and J9) are placed near the DUT.

The Arduino port connectors (J1, J4, J5, J6) are located on the bottom side of the board.

<span id="page-5-0"></span>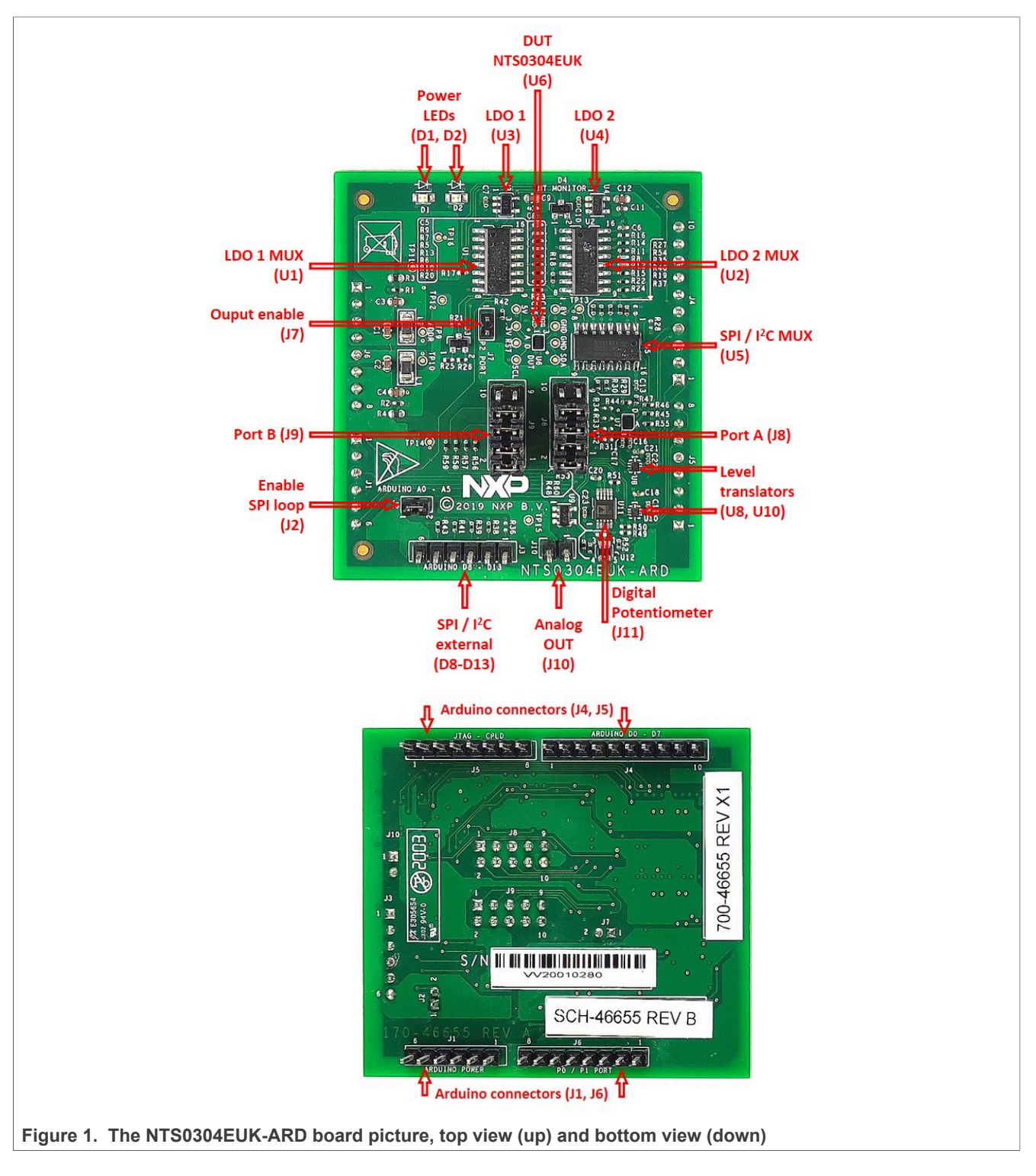

# **4.3 Block diagram**

<span id="page-5-1"></span>[Figure 2](#page-6-0) shows the block diagram of the NTS0304EUK-ARD daughterboard. The DUT is the NTS0304E IC (U6). The signal lines of the 4-bit level translator (the DUT) are connected to the circuit through the jumper headers J8 (PORT A), and J9 (PORT B). J7 controls the output enable input of U6.

From the Arduino interface, the SPI and  $I^2C$  bus goes to the 4-bit level translator U7 (the same IC as the DUT). The multiplexer U5 selects between the  $I^2C$ -bus and "SCLK" / "MOSI" lines of the SPI bus. From U7, the signal lines arrive to PORT A of U6 through J8. After the level shift occurs, the signal lines go through J9 to level translators U8 and U10 (PORT A). At the same time, the signals go to the external connector J3. The jumper header J2 closes the daisy chain loop of the SPI bus.

PORT B of U8 / U10 goes to the SPI /  $I^2C$  digital potentiometer U11. The lines also return to the Arduino interface in a loopback configuration, allowing for bidirectional tests of the DUT. The analog output of the digital potentiometer ("W" terminal) is buffered by the voltage follower U9, and goes to J10 analog output connector, and to the analog input A0 of the Arduino interface.

The board contains two programmable LDO voltage regulators: LDO1 supplies the VCCA of U7 and U6, and LDO2 supplies VCCB of U6 (the DUT), and VCCA of U8 / U10. The interlock circuit disables both LDOs if the condition VCCA > VCCB occurs. For more details regarding power configuration, see the NTS0304E datasheet.

<span id="page-6-0"></span>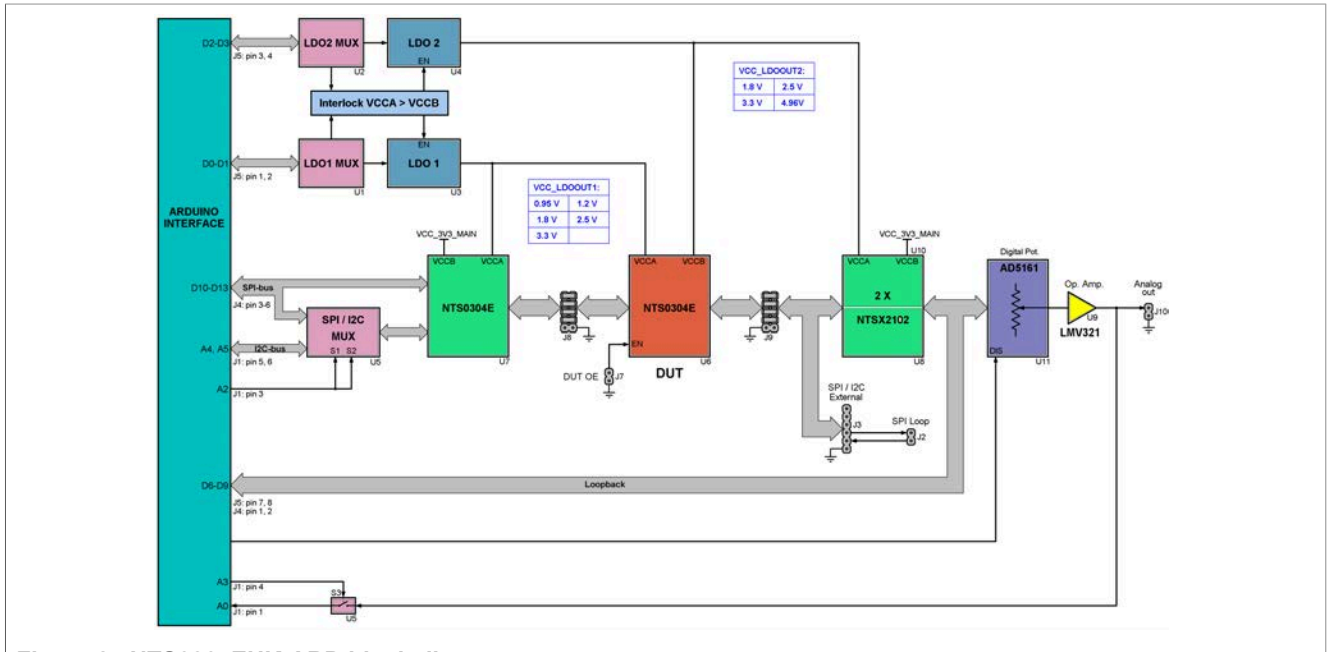

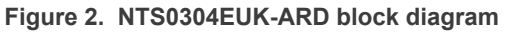

### **4.4 Schematic diagram**

<span id="page-6-1"></span>The schematic diagram of NTS0304EUK-ARD is available at URL: [http://www.nxp.com/](http://www.nxp.com/NTS0304E-ARD) [NTS0304E-ARD](http://www.nxp.com/NTS0304E-ARD).

#### **4.5 Arduino port**

<span id="page-6-2"></span>J1, J4, J5, and J6 are the mated pin headers of Arduino Uno R3 connectors, having the same electrical function and placed on the board, so that the daughterboard can be directly inserted in the Arduino port. [Table 1](#page-7-0) shows the pin chart of connectors, and the lines used in the circuit (see also the SPF-46655 B.pdf schematic file):

<span id="page-7-0"></span>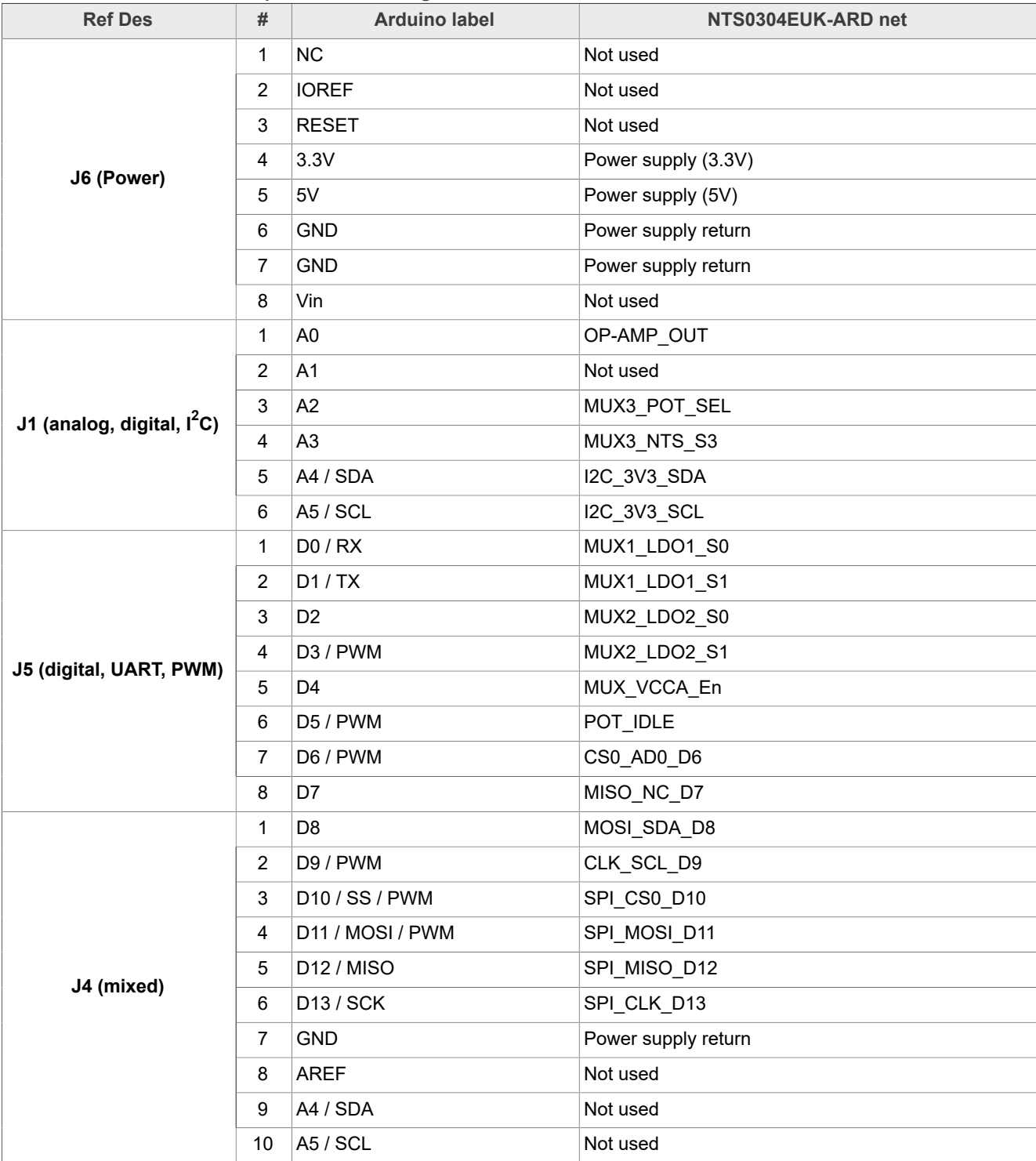

#### **Table 1. Arduino connectors pin chart and usage**

The circuit is supplied from Arduino port through J6 and J4. Pin 4 of J6 is a 3.3 V power supply while pin 5 of J6 is a 5 V power supply. Pins 6 and 7 of J6, and pin 7 of J4 represents the power supply return (ground).

[Figure 3](#page-8-0) shows the Arduino connectors. See also the SPF-46655\_B.pdf schematic file of NTS0304EUK-ARD daughterboard.

<span id="page-8-0"></span>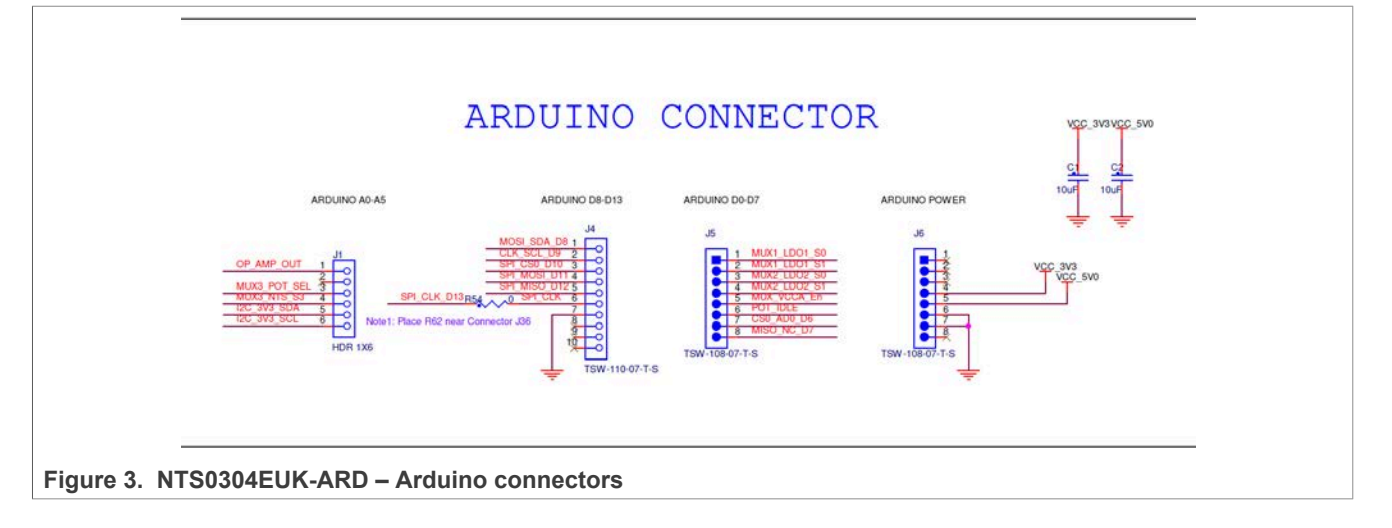

#### **4.6 Level translator**

<span id="page-8-1"></span>From the Arduino interface, the SPI and  $I^2C$ -bus are connected to PORT B of the 4-bit level translator U7. The are six total bus lines, therefore the SDA / SCL lines of the  $1^2C$ bus are multiplexed with MOSI / SCLK of SPI bus. The signal switch is realized with 74HCT4053D (U5). PORT B of U7 is set to 3.3 V, the logic level of the Arduino interface.

From PORT A of U7, the signals go to PORT A of U6 (the DUT) through the jumper header J8. PORT A of both level translators U6 and U7 are supplied from programmable power supply "LDO1". The output enable input of U6 is set with the jumper header J7. The OE input of U7 is set HIGH (OE active).

After the level shift, the signal lines go from PORT B of the DUT to PORT A of the level translators U8 and U10, through the jumper header J9. The jumper headers J8 and J9 isolate the pins of U6 from the circuit and can be used for direct access from external to the IO lines of the DUT. PORT B of U6 along with the PORT A of U8 and U10 are supplied from "LDO2".

PORT B of level translators U8 and U10 is connected to digital potentiometer U11. The lines also return to the Arduino interface (the IO lines D6 to D9), in a loopback configuration. This allows the ability to test the bidirectional capability of the DUT. [Figure 4](#page-9-0) depicts the entire path for signal lines.

<span id="page-9-0"></span>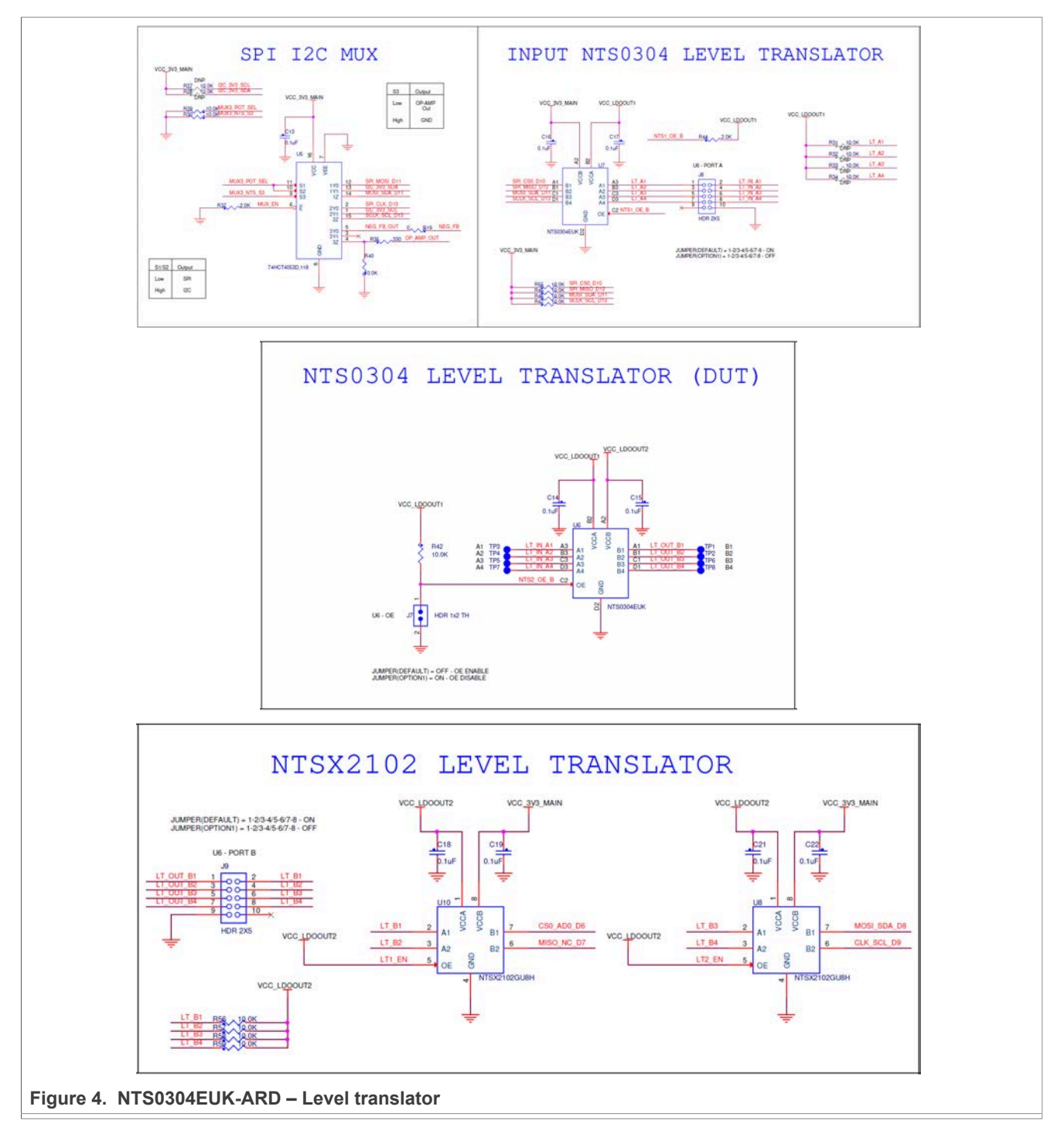

# **4.7 Digital potentiometer**

<span id="page-9-1"></span>The signal lines from PORT B of level translators U8 and U10 are connected to the digital interface of U11 ([Figure 5\)](#page-10-0). The digital potentiometer AD5161 (U11) can be controlled through both SPI and  $I^2C$ -bus. The bus selection is realized from the input "DIS" (pin 8) of U11, connected to input A2 of the Arduino port. The switch U12 disables the digital potentiometer when the loopback circuit is used. U12 is controlled from the Arduino interface (D5). The output (wiper, pin 10) of the digital potentiometer is buffered with

<span id="page-10-0"></span>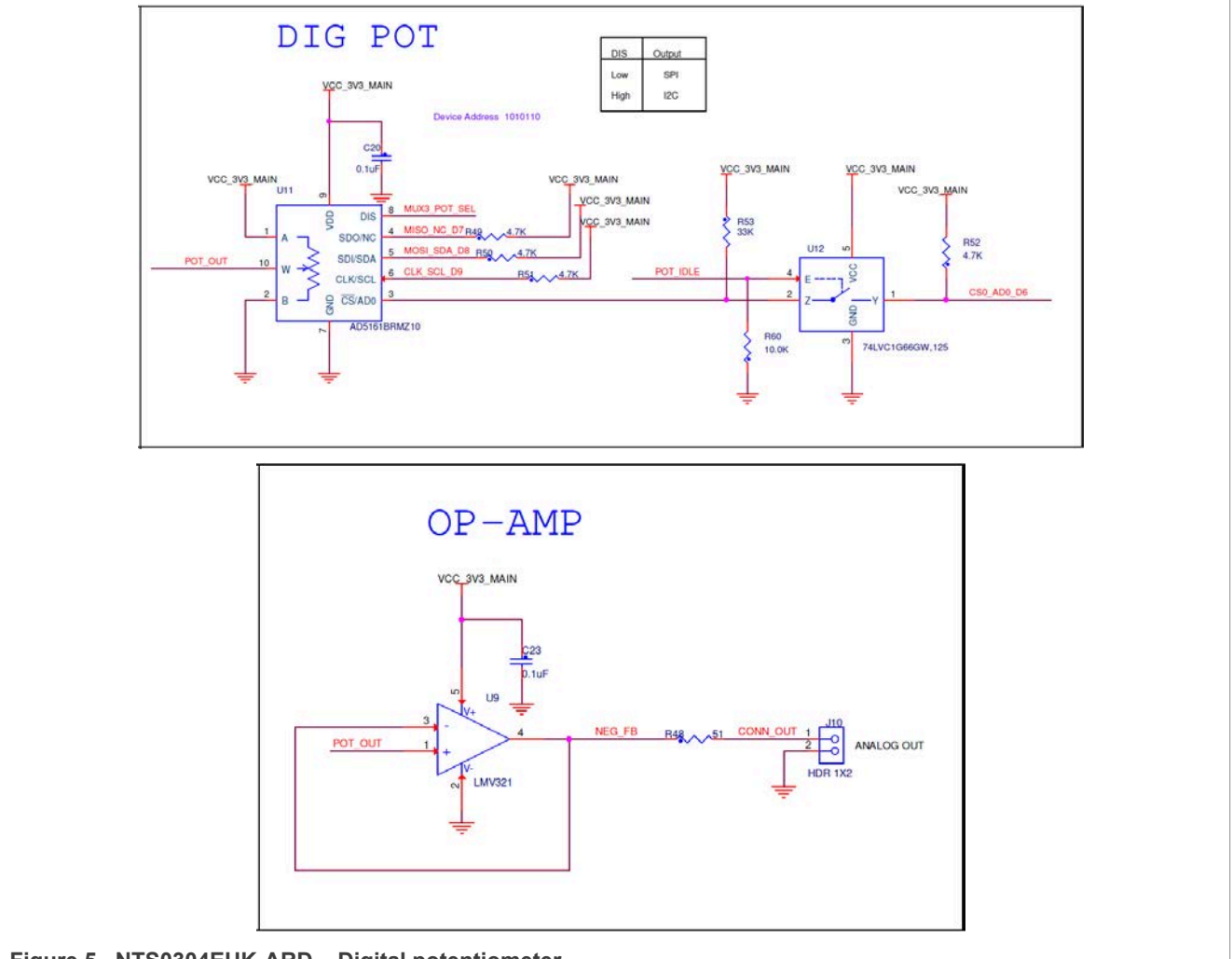

the operational amplifier U9. The buffer output is available at analog out connector J10. Through the MUX U5, the analog out goes to input A0 of the Arduino interface.

### **Figure 5. NTS0304EUK-ARD – Digital potentiometer**

# **4.8 SPI / I2C external connector**

<span id="page-10-1"></span>The SPI /  $I^2C$ -bus lines can be accessed externally through connector J3. [Figure 6](#page-11-0) shows the SPI /  $I^2C$  – EXTERNAL connector. J3 is connected to the bus in the section between the jumper header J9 and PORT A of level translators U8 and U10. J2 closes the daisy chain path for the SPI bus.

<span id="page-11-0"></span>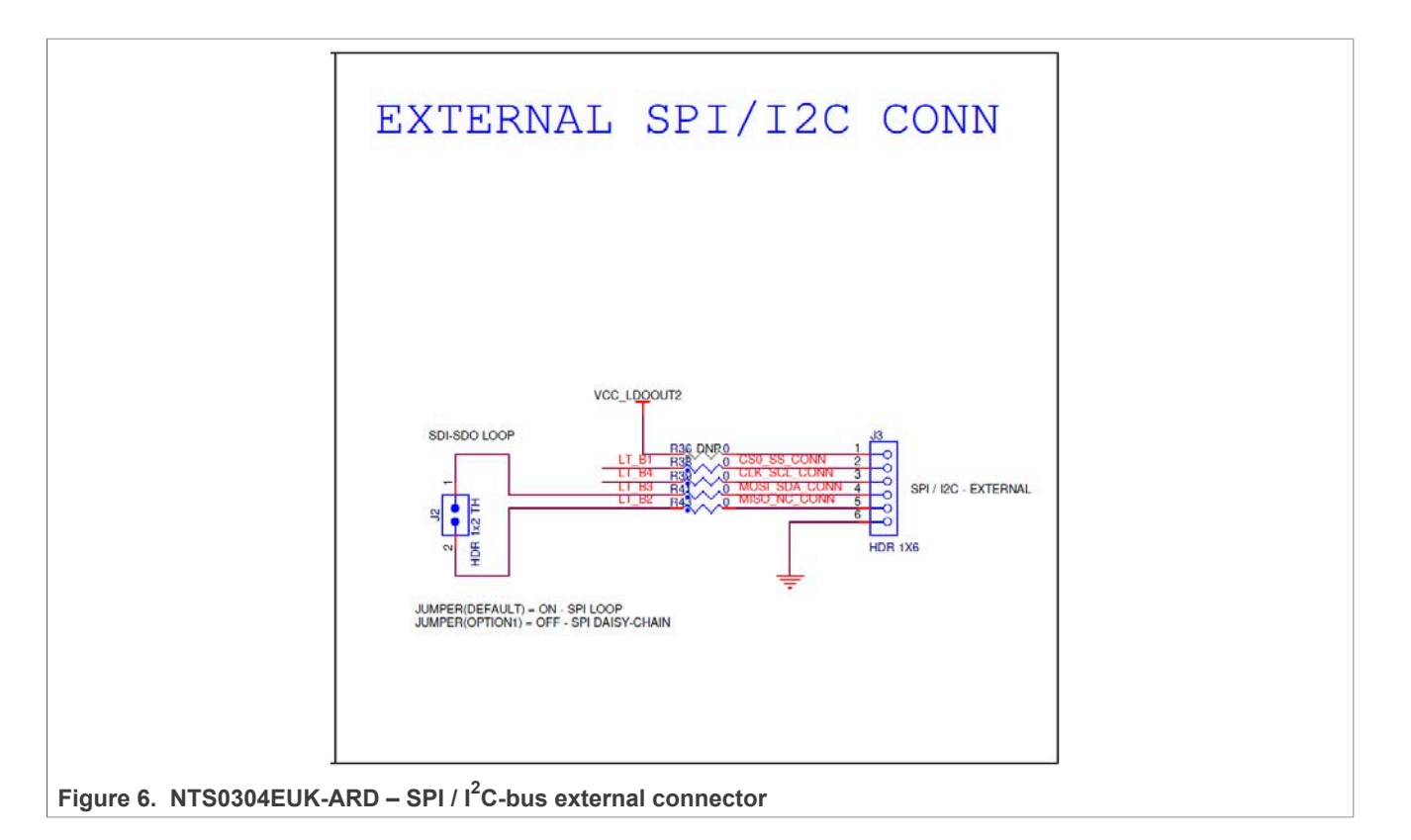

# **4.9 Programmable power supplies LDO1 and LDO2**

<span id="page-11-1"></span>NTS0304EUK-ARD contains two programmable power supplies: LDO1 and LDO2. [Figure 7](#page-12-0) depicts the LDO section of the schematic diagram. LDO1 provides the power for VCC\_LDOUT1, and LDO2 supplies VCC\_LDOUT2 power rail. Both regulators are controlled from the EVK through the Arduino port.

<span id="page-12-0"></span>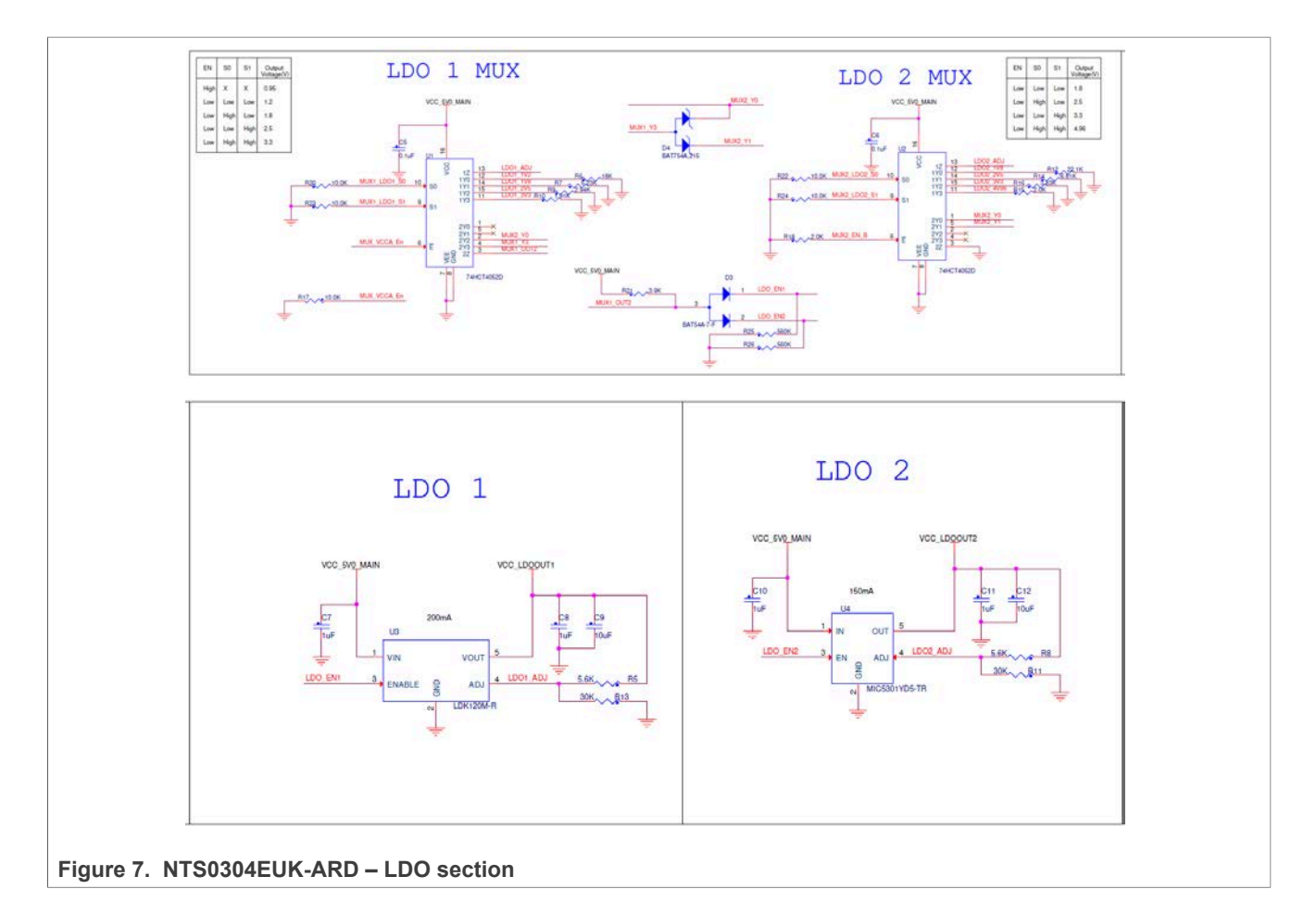

#### **4.9.1 LDO1**

<span id="page-12-2"></span><span id="page-12-1"></span>The programmable power supply LDO1 consists of an adjustable voltage regulator LDK120M (U3) and the analog switch 74HCT4052D (U1). The analog switch selects the resistor divider ratio in the feedback loop of the voltage regulator (U3). [Table 2](#page-12-1) shows the output voltages of LDO1 as a function of switch position. U1 is controlled from the Arduino port through "MUX1\_LDO1\_S0", "MUX1\_LDO1\_S1", "MUX1\_EN\_B" (pins 1, 2, and 5 of Arduino connector J5). The VCC\_LDOOUT1 rail feeds the VCCA power pins of U6 (the DUT) and U7 level translators.

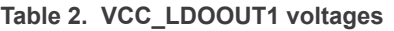

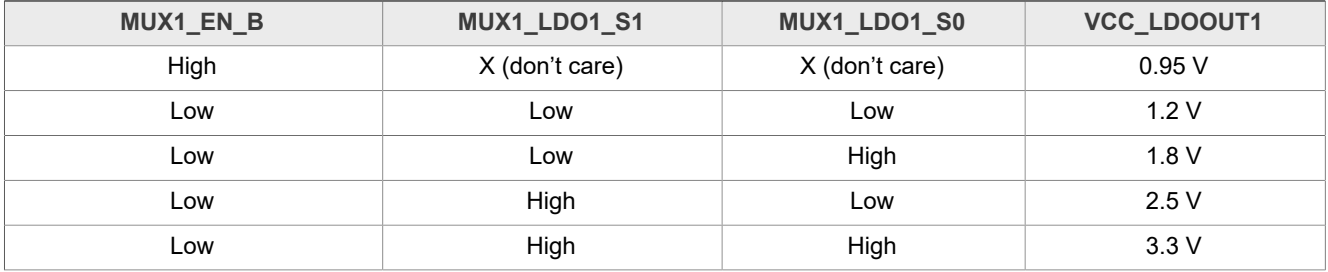

#### **4.9.2 LDO2**

<span id="page-13-3"></span>The programmable power supply LDO2 is realized with the adjustable voltage regulator MIC5301 (U4), and the analog switch 74HCT4052D (U2). Similarly, the analog switch selects the resistor divider ratio in the feedback loop of the voltage regulator (U4). [Table 3](#page-13-0) shows the output voltages of LDO2 as a function of the switch position. U1 is controlled from the Arduino port through "MUX2\_LDO2\_S0" and "MUX2\_LDO2\_S1", (pins 3 and 4 of Arduino connector J5). The control line "MUX2\_EN\_B" is connected to ground through pull-down resistor R18. The VCC\_LDOOUT2 rail feeds the VCCB power pin of U6 (the DUT) and the VCCB pins of U8 and U10 level translators.

<span id="page-13-0"></span>**Table 3. VCC\_LDOOUT2 voltages**

| <b>MUX2_LDO2_S1</b> | MUX2_LDO2_S0 | VCC_LDOOUT2 |  |
|---------------------|--------------|-------------|--|
| Low                 | LOW          | 1.8V        |  |
| Low                 | High         | 2.5V        |  |
| High                | Low          | 3.3V        |  |
| High                | High         | 4.96 V      |  |

#### **4.9.3 The interlock**

<span id="page-13-4"></span>To ensure proper operation, the NTS0304E needs to comply with the following condition: VCCA ≤ VCCB. An interlock circuit was implemented to avoid the above described condition. The components involved in the interlock circuit are U1, U2, D3, and D4. The voltage level applied to the enable inputs of the LDOs (U3, and U4) depends on the voltage selection performed by the switches U1 and U2. Therefore, the LDOs are ON only if the condition VCC\_LDOUT1  $\leq$  VCC\_LDOUT2 occurs. [Table 4](#page-13-1) shows the enable status of the LDOs, as a function of the selected output voltages.

| <b>VCC_LDOUT2</b> | 1.8V       | 2.5V       | 3.3V      | 4.96 V    |
|-------------------|------------|------------|-----------|-----------|
| VCC_LDOUT1        |            |            |           |           |
| 0.95V             | <b>ON</b>  | <b>ON</b>  | <b>ON</b> | <b>ON</b> |
| 1.2V              | <b>ON</b>  | <b>ON</b>  | <b>ON</b> | <b>ON</b> |
| 1.8V              | <b>ON</b>  | <b>ON</b>  | <b>ON</b> | <b>ON</b> |
| 2.5V              | <b>OFF</b> | <b>ON</b>  | <b>ON</b> | <b>ON</b> |
| 3.3V              | <b>OFF</b> | <b>OFF</b> | <b>ON</b> | <b>ON</b> |

<span id="page-13-1"></span>**Table 4. LDO enable status**

### **4.10 Jumpers and test points**

<span id="page-13-5"></span><span id="page-13-2"></span>The board contains four jumpers and several test points. [Table 5](#page-13-2) and [Figure 8](#page-14-0) details the jumper locations and their default configurations. [Table 6](#page-14-1) describes the test points located on the NTS0304EUK-ARD board.

**Table 5. NTS0304EUK-ARD jumpers**

| <b>Ref Des</b> | Label | <b>Default</b>             | <b>Description</b>                                                                                                  |  |
|----------------|-------|----------------------------|----------------------------------------------------------------------------------------------------|--|
| J2<br>J2       | ON    | ON - SPI chain loop closed |                                                                                                    |  |
|                |       | OFF - SPI chain loop open  |                                                                                                    |  |
| J7             | J7    | <b>OFF</b>                 | OFF – OE Enable                                                                                                    |  |
| UM11762        |       |                            | All information provided in this document is subject to legal disclaimers.<br>© NXP B.V. 2022. All rights reserved. |  |

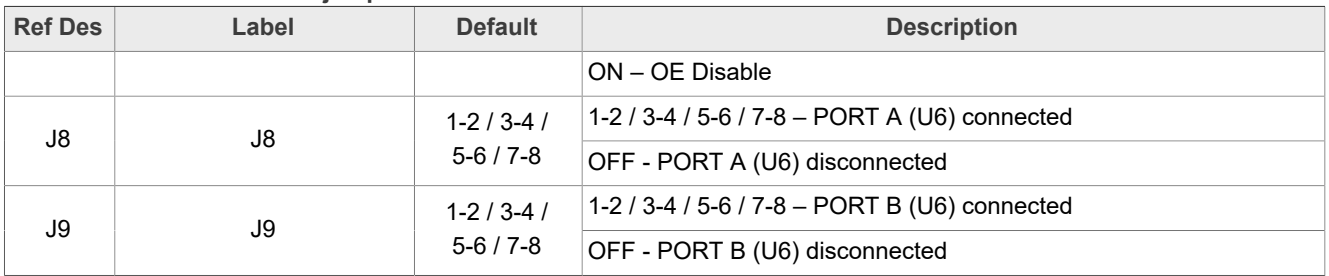

#### **Table 5. NTS0304EUK-ARD jumpers***...continued*

<span id="page-14-0"></span>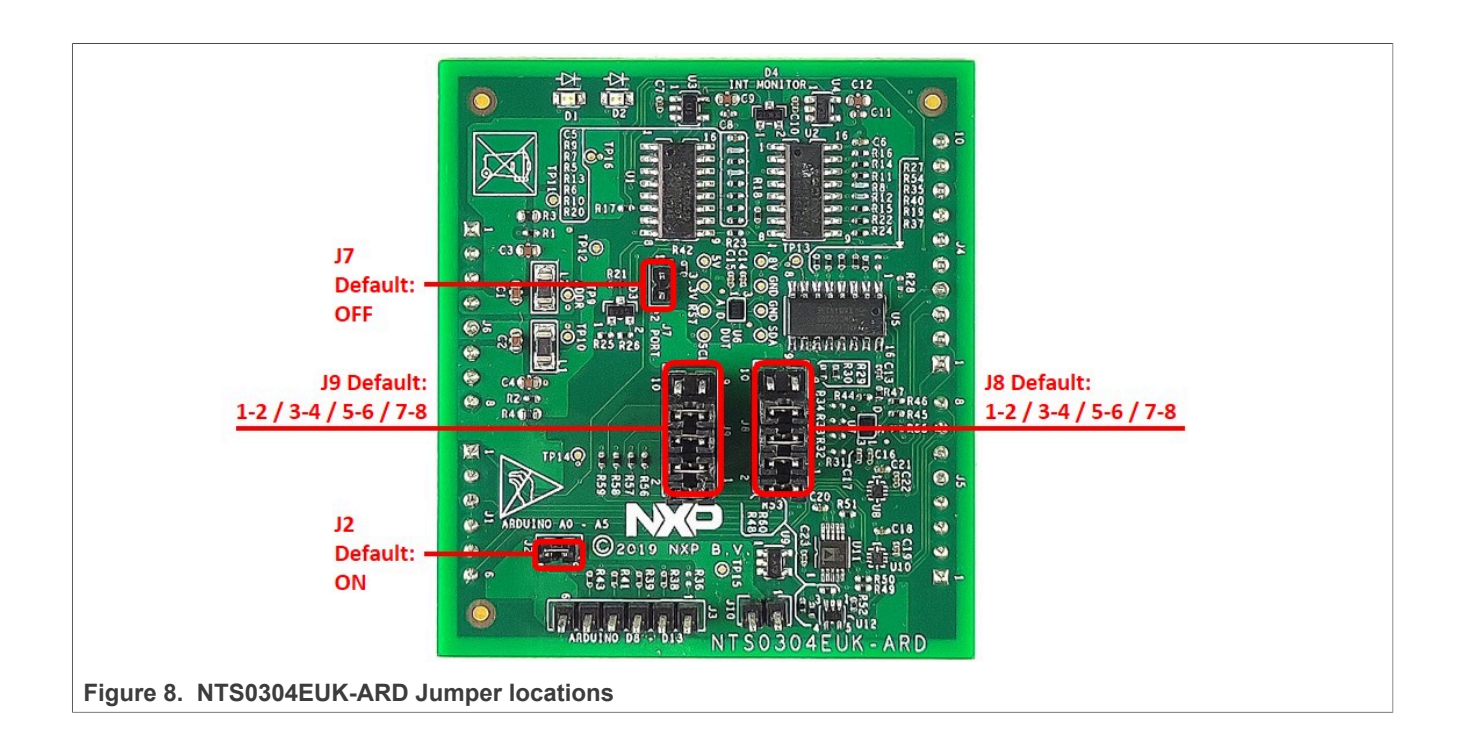

#### <span id="page-14-1"></span>**Table 6. NTS0304EUK-ARD test points**

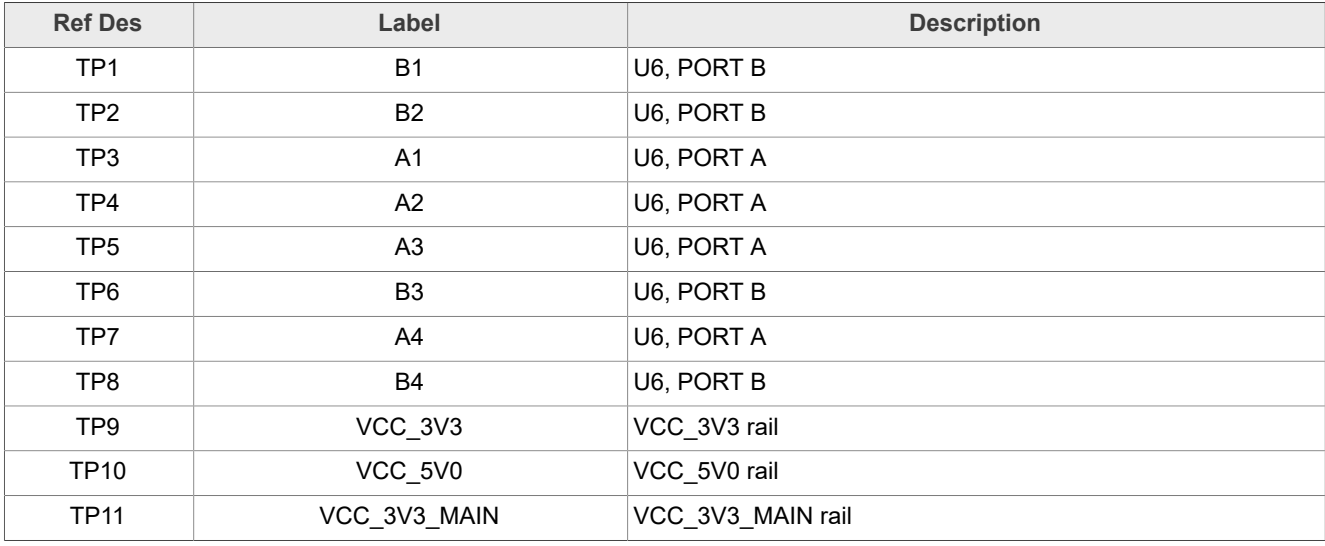

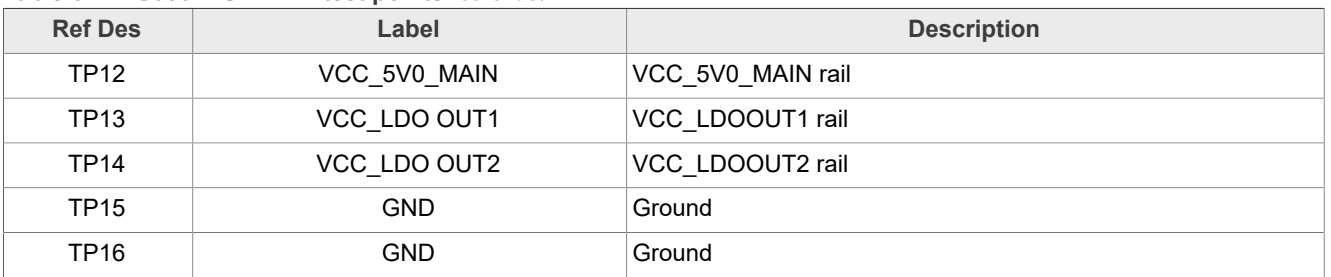

#### **Table 6. NTS0304EUK-ARD test points***...continued*

# <span id="page-15-1"></span>**5 Installing and configuring software tools**

NTS0304EUK-ARD evaluation board is designed and built as a daughterboard working in conjunction with an Arduino port equipped motherboard. The board was built to be fully compatible with the following NXP Evaluation (EVK) boards:

- **•** IMXRT1050 EVK Board
- **•** LPCXpresso55S69 Development Board
- **•** i.MX 8M Mini LPDDR4 EVK Board

Each of the above mentioned evaluation / development boards benefits by firmware support which can be downloaded from NXP company site ([www.nxp.com/](http://www.nxp.com/)). Before starting, the EVK motherboard must be programmed with the corresponding firmware package. Additionally, a GUI application (Windows 10) is available for download from the NXP site, allowing rapid testing and operation of NTS0304EUK-ARD daughterboard through the one of above mentioned EVKs. For details regarding installation of the EVK firmware and GUI host software on PC please download *UM11581 - Arduino Shields GUI and firmware installation* available at [https://www.nxp.com/docs/en/user](https://www.nxp.com/docs/en/user-guide/UM11581.pdf)[guide/UM11581.pdf](https://www.nxp.com/docs/en/user-guide/UM11581.pdf). Once the software is installed, the first step is to select the correct combination EVK – NTS0304EUK-ARD daughterboard, and then the board can be controlled from the GUI interface. See **Section 6** and **Section 7** for more details regarding the operation of NTS0304EUK-ARD from GUI software.

# <span id="page-15-0"></span>**6 Configuring the hardware**

### **6.1 Using the NTS0304EUK-ARD with an IMXRT1050 EVK board**

<span id="page-15-2"></span>[Figure 9](#page-16-0) shows the required hardware for operation of the NTS0304EUK-ARD daughterboard with IMXRT1050 EVK. The following items are necessary:

- **•** One IMXRT1050-EVK board
- **•** One NTS0304EUK-ARD daughterboard
- **•** One USB-A / USB Micro-B cable
- **•** A PC with Windows 10 operating system

The IMXRT1050 EVK motherboard can be powered by one of the three methods:

- **•** Connecting an external 5VDC power supply to the barrel power connector (J2) on the board
- **•** Connecting an USB cable from the PC to the Micro-B USB connector (J9) on the board
- **•** Connecting an USB cable from the PC to the USB connector (J28) on the board. When the PC is connected in this fashion, the USB port can simultaneously act as a debug

interface. Therefore, by using a single USB cable connected to J28, the EVK can be powered and at the same time linked to the PC for data exchange.

The older USB ports (from PC) are not able to deliver the necessary current (500 mA); before establishing the communication, use an external power supply (connected to J2).

From J1 on the EVK board (see [Figure 9\)](#page-16-0) the user can select the power configuration for the motherboard. For further details, see the i.MX RT1050 Processor Reference Manual [i.MX RT1050 Processor Reference Manual](https://www.nxp.com/webapp/Download?colCode=IMXRT1050RM).

<span id="page-16-0"></span>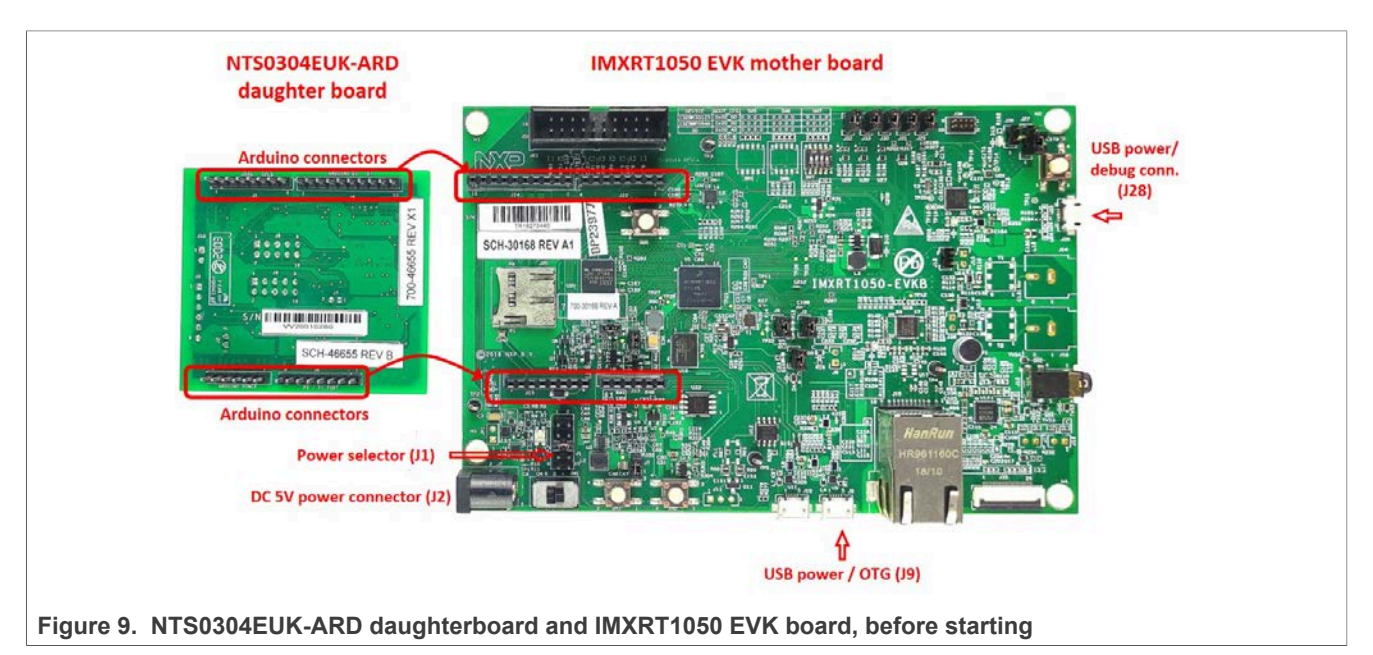

To configure the hardware and workstation, complete the following procedure:

- 1. Configure the suitable power configuration of EVK (J1). If using J28 for power supply, the J1 jumper shall be placed in position 5-6. If using an external power supply (connected to J2), the jumper J1 will be placed in position 1-2.
- 2. Insert the NTS0304EUK-ARD daughterboard on the Arduino connector of the EVK (see [Figure 9](#page-16-0)).
- 3. Using USB connector J28, connect the EVK board to an USB port of the computer.
- 4. Install the IMXRT1050 target firmware (download from NXP site and see UM11581, Arduino [Arduino shields GUI and firmware installation manual](https://www.nxp.com/docs/en/user-guide/UM11581.pdf) for step-by-step instructions).
- 5. Install GUI application (see [UM11581, Arduino shields GUI and firmware installation](https://www.nxp.com/docs/en/user-guide/UM11581.pdf) [manual\)](https://www.nxp.com/docs/en/user-guide/UM11581.pdf).
- 6. Open the GUI application to operate the device from the PC. For details regarding GUI operation see [Section 7.](#page-21-0)

[Figure 10](#page-17-0) shows the boards during the operation.

<span id="page-17-0"></span>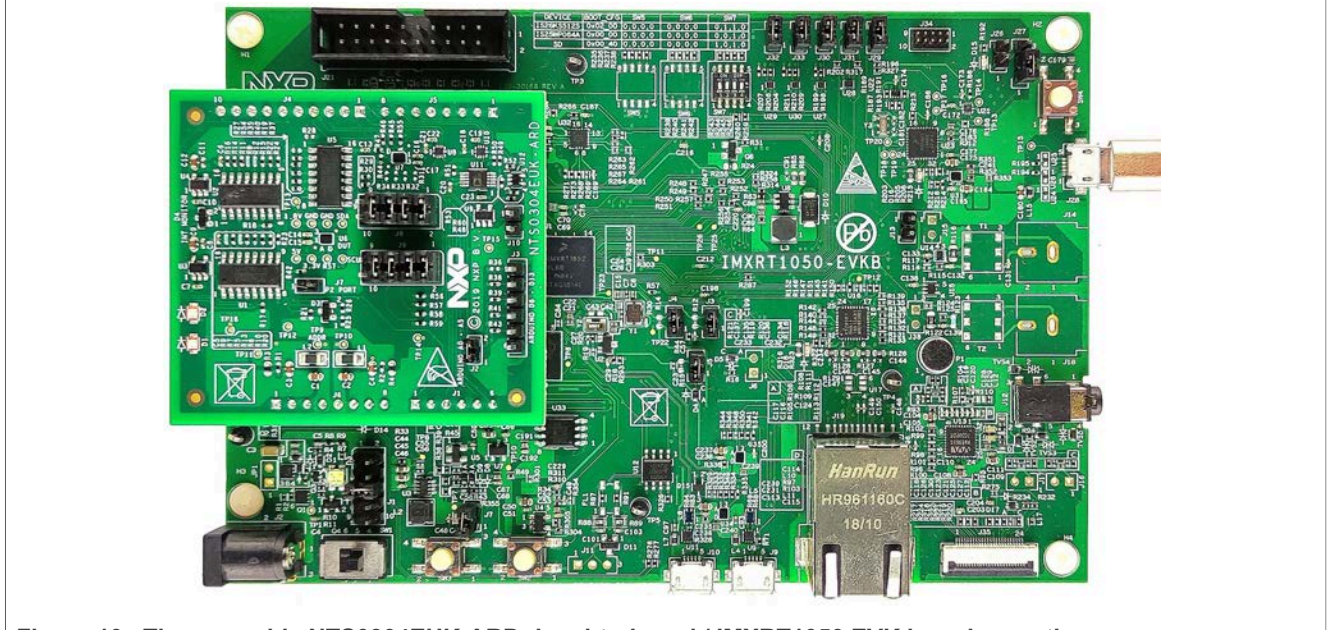

#### **Figure 10. The assembly NTS0304EUK-ARD daughterboard / IMXRT1050 EVK board operation**

### <span id="page-17-1"></span>**6.2 Using the NTS0304EUK-ARD with an LPCXpresso55S69 development board**

[Figure 11](#page-18-0) shows the required hardware for operation of the NTS0304EUK-ARD and LPCXpresso55S69 EVK board. This configuration consists of:

- **•** One LPCXpresso55S69 EVK board
- **•** One NTS0304EUK-ARD daughterboard
- **•** One USB-A / USB Micro-B cable
- **•** A PC with Windows 10 operating system

The LPCXpresso55S69 development board is equipped with four USB Micro-B connectors: P5, P6, P9 and P10. The board can be powered through any USB port. Using P6 USB connector to connect the board to the PC simplifies the start-up operation because P6 is designated for debugging and the USB cable thus accomplishes two tasks at the same time: powering the board, and serving as a data link between the EVK board and PC. For more details regarding power-up and operation of the LPCXpresso55S69 development board, see the *UM11158 - LPCXpresso55S69/55S28 Development Boards User Manual* [here](https://www.nxp.com/design/development-boards/lpcxpresso-boards/lpcxpresso55s69-development-board:LPC55S69-EVK).

<span id="page-18-0"></span>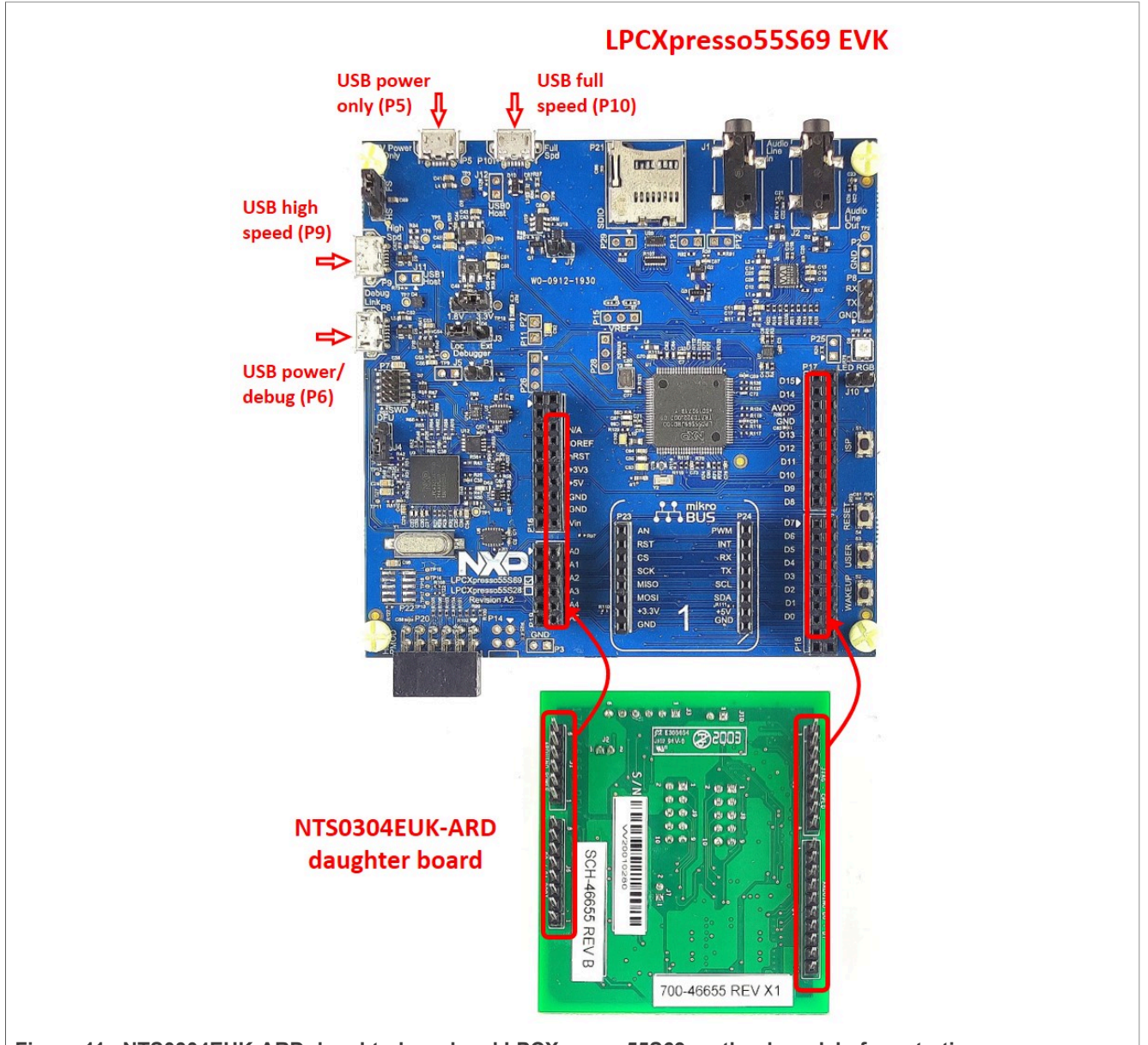

**Figure 11. NTS0304EUK-ARD daughterboard and LPCXpresso55S69 mother board, before starting**

The following steps describe how to assemble, program, and operate the configuration shown in [Figure 11.](#page-18-0)

- 1. Insert the NTS0304EUK-ARD daughterboard to P16 P19 connectors located on LPCXpresso55S69 development board (see the marked pins of P16 – P19, [Figure 11\)](#page-18-0)
- 2. Connect the development board using port P6 USB port of PC
- 3. Install the LPCXpresso55S69 target firmware (download from NXP site and read the *EVK\_Firmware\_And\_GUI\_Install\_Guide\_For\_Arduino\_Boards.pdf* instruction file)
- 4. Install GUI application on PC (see the instruction file called out in the previous step)
- 5. Open the GUI application to operate the device from the PC. For details regarding GUI operation see **Section 7**

[Figure 12](#page-19-0) shows the two boards in operation.

<span id="page-19-0"></span>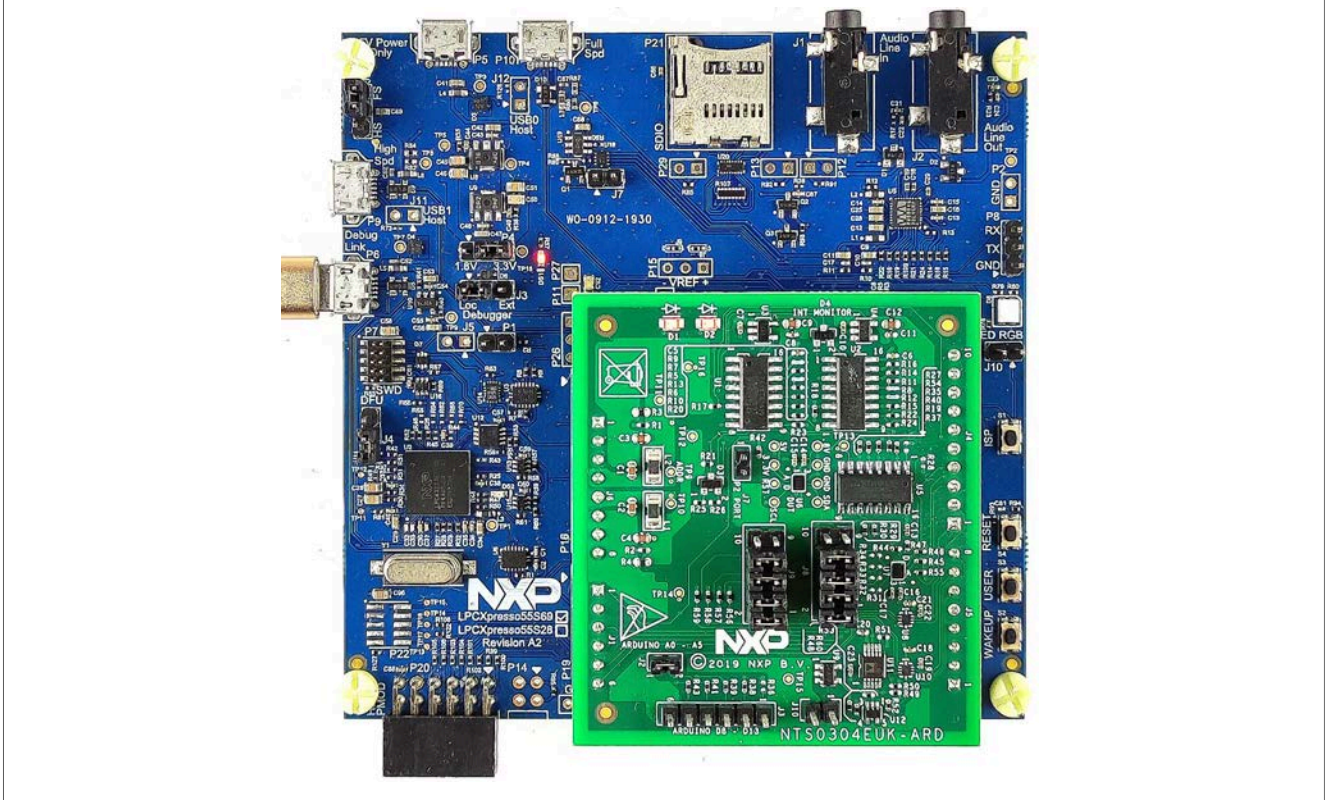

**Figure 12. NTS0304EUK-ARD daughterboard / LPCXpresso55S69 motherboard operation**

### <span id="page-19-1"></span>**6.3 Using the NTS0304EUK-ARD with an i.MX 8M Mini LPDDR4 EVK board**

When an i.MX 8M Mini LPDDR4 EVK board is used with the NTS0304EUK-ARD board, a third board (IMX8MMINI-IARD interposer board) must be used, especially designed and built as an EVK – daughterboard interconnection. The EVK board i.MX 8M Mini LPDDR4 is not equipped with an Arduino port; instead it has a  $2 \times 20$  pin expansion connector (J1003, see i.MX 8M Mini LPDDR4 EVK user manual). J1003 is a multipurpose port, containing various digital I/O lines, including specialized  $1<sup>2</sup>C$  and SPI buses. Starting from the expansion connector pin chart, an Arduino port interposer board was developed, with the role of signal-to-signal bridge between the 2 x 20 connector pins on the i.MX 8M Mini LPDDR4 EVK and the mated connectors of the Arduino port present on the NTS0304EUK-ARD daughterboard.

To operate the setup, along with the EVK and the daughterboard, a third board must be included in the setup assembly. [Figure 13](#page-20-0) shows the necessary boards and how these boards are connected. The configuration consists of:

- **•** One i.MX 8M Mini LPDDR4 EVK board
- **•** One NTS0304EUK-ARD daughterboard
- **•** One IMX8MMINI-IARD interposer board
- **•** One USB-A / USB-C cable
- **•** One USB-A / USB Micro-B cable
- **•** A PC with Windows 10 operating system

It is recommended to attach the NTS0304EUK-ARD to the Arduino connectors of the IMX8MMINI-IARD interposer board first, and then the resulting assembly to the i.MX 8M

Mini LPDDR4 EVK. This can be done by plugging J1 connector located on the interposer board to J1003 connector on the EVK.

To power-up the EVK, a USB-C type cable connected to PORT 2 of the EVK is used. The power switch SW101 on the EVK board must be set to ON position to power-up the setup. Data communication is achieved by routing a separate USB (Micro-B type) cable from the USB port on the PC to debug port (J901) on the EVK (see [Figure 13](#page-20-0) and [Figure 14](#page-21-1)).

For details regarding power-up and operation of the setup assembly refer to the 8MMINILPDDR4-EVK user manual and IMX8MMINI-IARD User Manual. The files can be downloaded from [www.nxp.com/.](http://www.nxp.com/)

<span id="page-20-0"></span>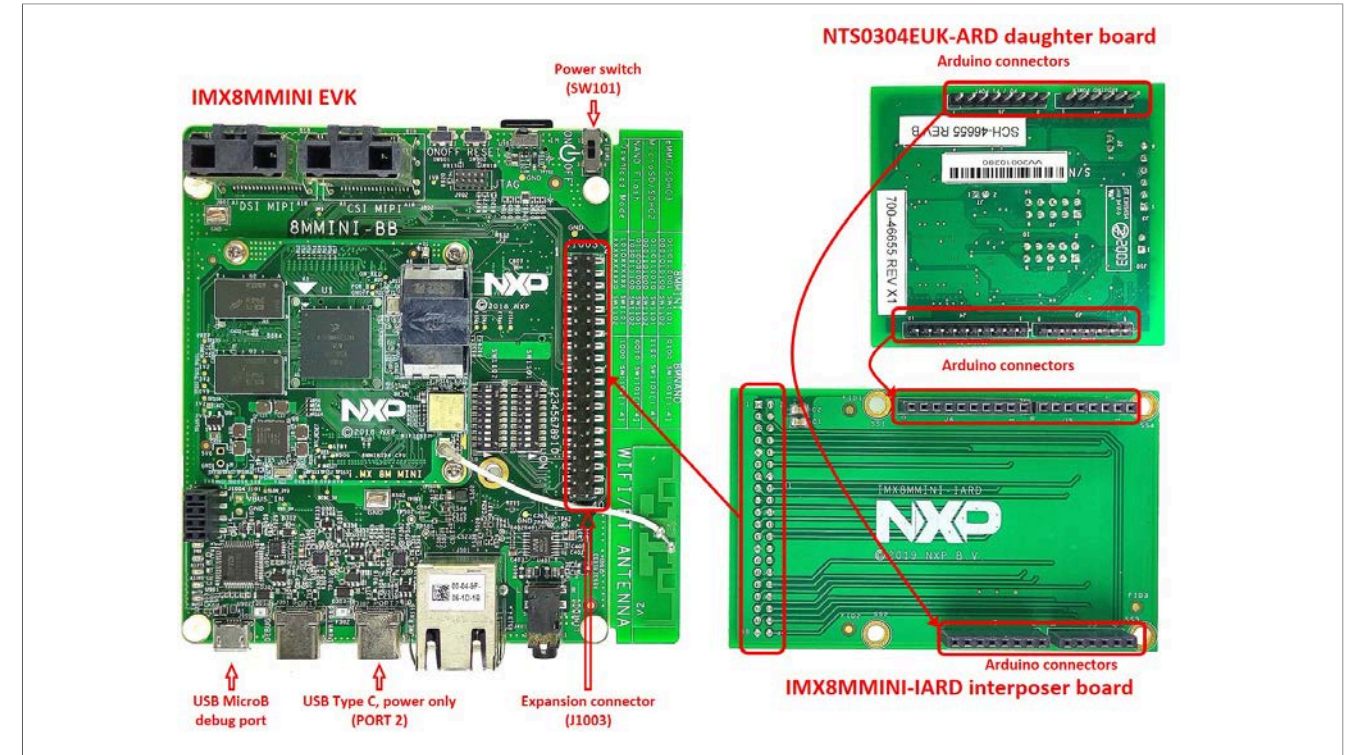

**Figure 13. The assembly NTS0304EUK-ARD daughterboard, IMX8MMINI-IARD interposer board, and i.MX 8M Mini LPDDR4 EVK, before starting**

To configure and operate the setup, follow the below steps:

- 1. Insert the NTS0304EUK-ARD onto the IMX8MMINI-IARD interposer board Arduino connectors (located on the top side)
- 2. Attach IMXMMINI-IARD connector plug J1 (located on the bottom of the board) into J1003 expansion board located on the top side of i.MX 8M Mini LPDDR4 EVK (see [Figure 13](#page-20-0))
- 3. Power-up the EVK board using an USB Type C cable attached to PORT 2
- 4. Connect the EVK to the PC, using an USB Micro-B cable, attached to J901 debug port
- 5. Place SW101 in ON position to power-up the boards
- 6. Install the MIMXRT1050 target firmware (download [UM11581, Arduino shields GUI](https://www.nxp.com/docs/en/user-guide/UM11581.pdf) [and firmware installation manual](https://www.nxp.com/docs/en/user-guide/UM11581.pdf) from NXP site)
- 7. Install GUI application on the PC (see the instruction file referred in the above step)

<span id="page-21-1"></span>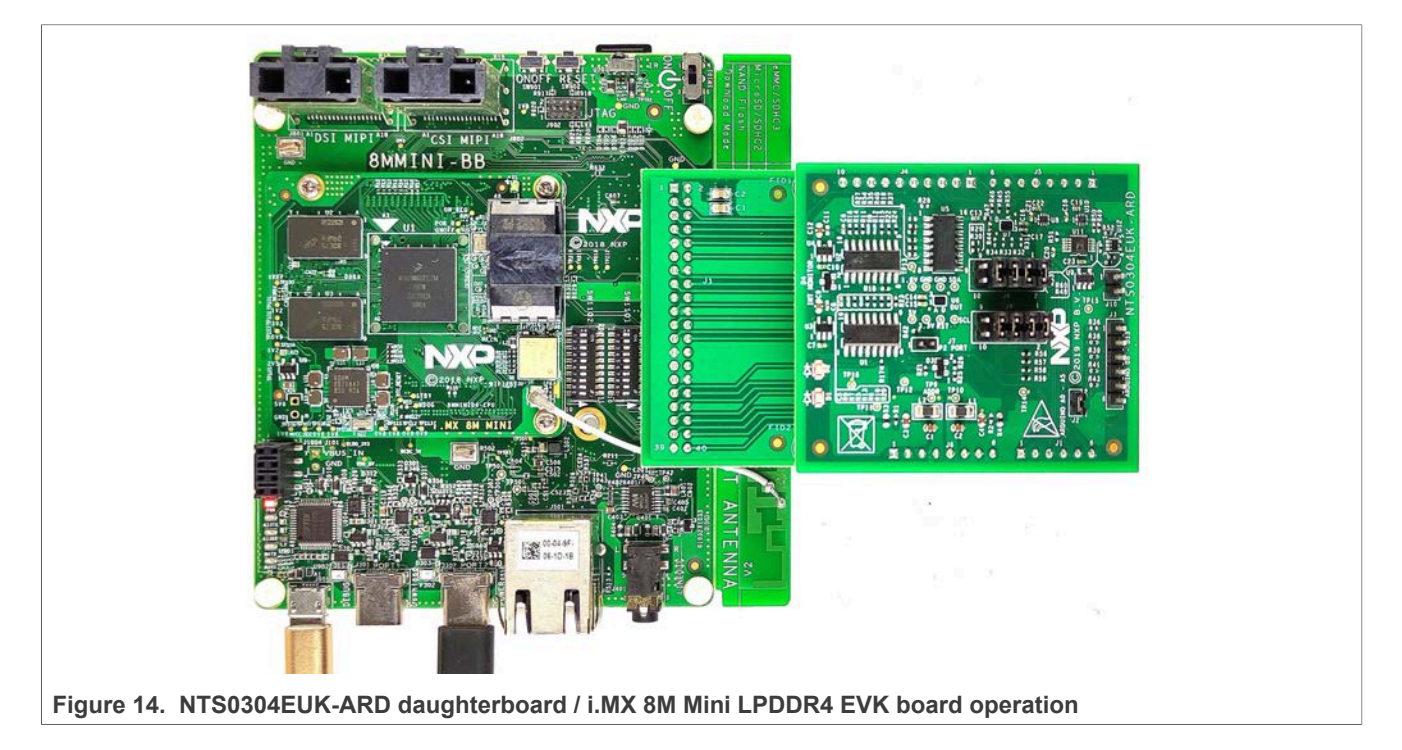

8. Open the GUI application to operate the device from the PC. For details regarding GUI operation see [Section 7](#page-21-0)

### **6.4 Using NTS0304EUK-ARD with another device**

<span id="page-21-2"></span>The NTS0304EUK-ARD daughterboard can be operated with other EVK board, which has an Arduino port. There are two options to connect the board: using other EVK equipped with an Arduino port, and an EVK without Arduino port. In the first case, a firmware shall be developed according with NTS0304E specifications, and then simply attach NTS0304EUK-ARD daughterboard to the EVK, to operate the board. In the second case, using the pin chart of Arduino connectors [\(Table 1\)](#page-7-0), make the necessary electrical connections (for power,  $I^2C$ -bus and control lines), and develop the desired firmware, assuring that is compliant with IC specifications. Use NTS0304E datasheet to read details about internal registers of the DUT IC and data exchange between internal controller and the EVK. Assure for correct electrical connections and avoid data conflicts on the signal lines, to prevent IC damage.

# <span id="page-21-0"></span>**7 GUI description**

A GUI application is available for the three EVK boards from NXP Semiconductors. The application is common for all three EVKs described in [Section 6](#page-15-0).

This section describes the GUI application and how the user can control the NTS0304EUK-ARD daughterboard from the graphical interface. First, install the GUI package and software on the PC (Windows 10). For more details, see [UM11581.](https://www.nxp.com/docs/en/user-guide/UM11581.pdf)

Once installation is complete, assure that one of the mentioned three EVKs with attached NTS0304EUK-ARD daughterboard is connected to a PC and powered-on. Open "NXP\_GUI\_NTS0304" GUI application. An interface appears as shown in [Figure 15.](#page-22-0)

<span id="page-22-0"></span>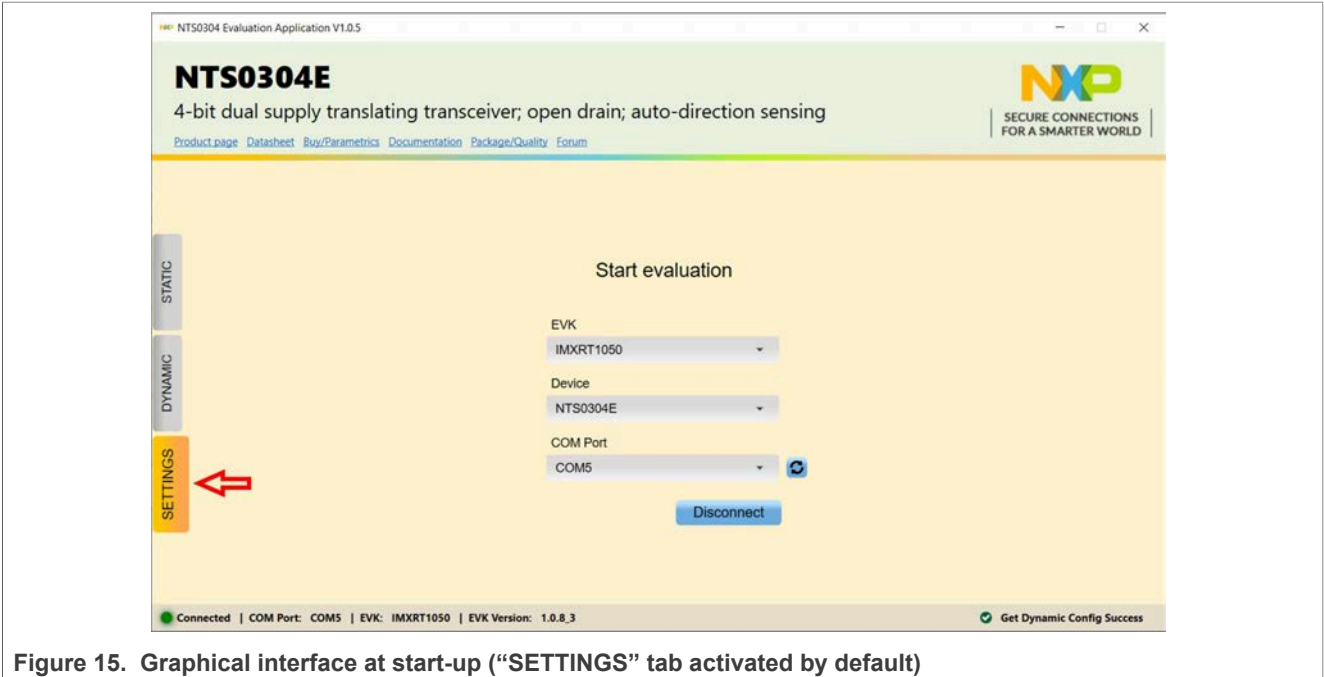

The GUI application starts with **SETTINGS** tab (marked with red arrow). The center of the window displays the board settings. The section provides the following settings:

- **EVK:** displays the list of EVKs. Selecting a wrong EVK board causes the connection to fail and a pop-up window with the message: *"Unable to Connect with EVK"* appears on the screen.
- **Device:** displays the name of the device under test. This GUI supports only **NTS0304EUK-ARD** daughterboard.
- **COM port:** displays port selected for the communication. The port is automatically selected by the system (in the picture is COM 5).

Assuming the correct parameters are chosen, clicking the **Connect** button establishes the connection with the EVK. In the bottom side of the GUI window a status bar shows in real time the status regarding connection between PC and the EVK.

# **NXP Semiconductors UM11762**

#### **NTS0304EUK-ARD evaluation board**

<span id="page-23-0"></span>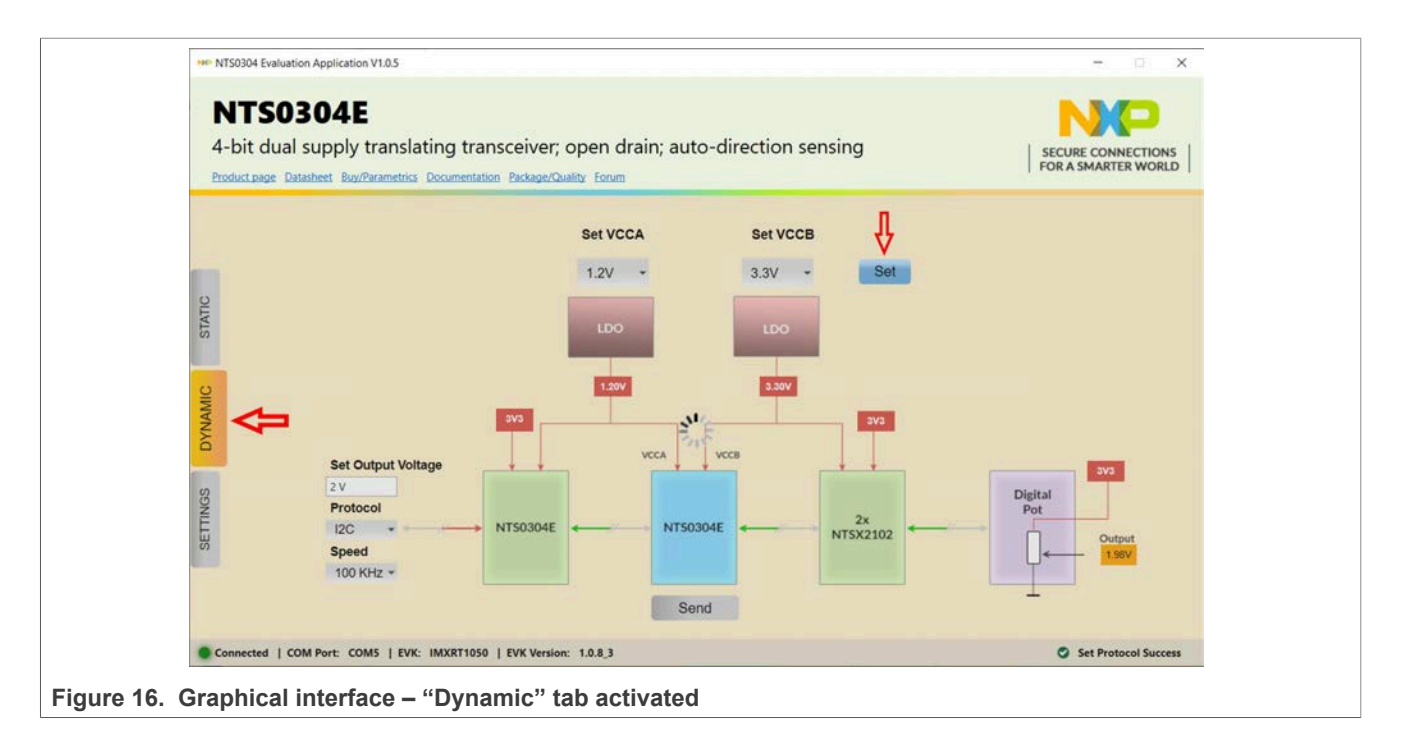

The second tab is **DYNAMIC**. Clicking on this new tab, a new window appears (see [Figure 16](#page-23-0)).

In the upper side of the window, from **Set VCCA** and **Set VCCB** drop-down lists, the user can select the power supply voltages. For VCCA, one of the four values: 0.95 V (default value), 1.2 V, 1.8 V, 2.5 V or 3.3 V can be selected. For VCCB the selectable values are: 1.8 V (default value), 2.5 V, 3.3 V and 4.96V. The **Set** button sets the power supply voltages to NTS0304EUK IC (see the red vertical arrow in [Figure 16](#page-23-0)). VCCA must be less or equal to VCCB. Otherwise, a pop-up window appears with the message *"VCCA must be less than or equal to VCCB"*. Click "**OK**" to close the pop-up window. If the voltages are successfully set, the values are confirmed in the red boxes placed in the center of the display under LDO.

In the center of the window is sketched a chain of blocks connected with bidirectional arrows indicating the data flow through the chain.

**Set Output Voltage** input box: allows the user to set the output voltage. The voltage should be less than or equal to 2.5 V.

**Protocol** drop-down list: allows the user to select between I<sup>2</sup>C and SPI protocols. SPI is selected by default.

The **Speed** drop-down list allows the user to select the bus clock frequency, depending on the selected protocol I<sup>2</sup>C or SPI. If I<sup>2</sup>C-bus is selected, the **Speed** drop-down list allows the selection of one of three values: 100 kHz (default value), 400 kHz and 1 MHz. For SPI only one value (2 MHz) is available.

**Send** button: sends the new values to NTS0304EUK IC. The **Output** box located to the wiper output of the digital potentiometer shows the translated output voltage.

If the voltage typed in the **Set Output Voltage** box is greater than 2.5 V, a pop-up window appears with the message *"Voltage should be less than or equal to 2.5V"*. If the **Set Output Voltage** box remains empty, a pop-up window appears with the message *"Please enter the output voltage"*. Click "**OK**" to close the pop-up window.

<span id="page-24-0"></span>![](_page_24_Figure_3.jpeg)

The third tab is **STATIC**. Click on this tab and a new window appears (see [Figure 17\)](#page-24-0).

The upper part of the display shows the same settings for **Set VCCA** and **Set VCCB** as in **DYNAMIC** tab.

<span id="page-24-1"></span>In the center of the window is a chain of blocks connected with bidirectional arrows indicating the data flow through the signal paths of the level translators. For each signal path the data flow direction can be chosen for both sides (from Side A to Side B or Side B to Side A) by enabling the corresponding checkbox.

# <span id="page-24-2"></span>**8 Abbreviations**

![](_page_24_Picture_177.jpeg)

### <span id="page-25-0"></span>**9 References**

- 1. *NTS0304E, 4-bit dual supply translating transceiver; open drain; auto direction sensing* Product data sheet; NXP Semiconductors
- 2. *MIMXRT1050-EVKB Board Hardware User's Guide* User manual; NXP Semiconductors
- 3. *i.MX RT1050 Crossover Processors Data Sheet for Consumer Products* Data sheet; NXP Semiconductors
- 4. *UM11158 LPCXpresso55S69/55S28 Development Boards* User manual; NXP Semiconductors
- 5. *LPC556x 32-bit ARM Cortex® -M33; M33 coprocessor, TrustZone, PowerQuad, CASPER, 320KB SRAM; 640 KB flash, USB HS, Flexcomm Interface, SDIO, 32-bit counter/timers, SCTimer/PWM, PLU, 16-bit 1.0 Msamples/sec ADC, Comparator, Temperature Sensor, AES, PUF, SHA, CRC, RNG* Product data sheet; NXP Semiconductors
- 6. *i.MX 8M Mini LPDDR4 EVKB Board Hardware User's Guide* User guide; NXP Semiconductors
- 7. *i.MX 8M Mini Application Processor Datasheet for Consumer Products* Data sheet; NXP Semiconductors
- 8. *i.MX 8M Mini Application Processor Reference Manual* Reference manual; NXP Semiconductors
- 9. *Arduino Uno R3 Reference Manual* Reference manual; NXP Semiconductors
- 10. *UM11612 IMX8MMINI-IARD interposer board* User manual; NXP Semiconductors
- 11. *UM11581 Arduino Shields GUI and firmware installation* User manual; NXP Semiconductors

# <span id="page-26-0"></span>**10 Legal information**

### **10.1 Definitions**

**Draft** — A draft status on a document indicates that the content is still under internal review and subject to formal approval, which may result in modifications or additions. NXP Semiconductors does not give any representations or warranties as to the accuracy or completeness of information included in a draft version of a document and shall have no liability for the consequences of use of such information.

### **10.2 Disclaimers**

**Limited warranty and liability** — Information in this document is believed to be accurate and reliable. However, NXP Semiconductors does not give any representations or warranties, expressed or implied, as to the accuracy or completeness of such information and shall have no liability for the consequences of use of such information. NXP Semiconductors takes no responsibility for the content in this document if provided by an information source outside of NXP Semiconductors.

In no event shall NXP Semiconductors be liable for any indirect, incidental, punitive, special or consequential damages (including - without limitation lost profits, lost savings, business interruption, costs related to the removal or replacement of any products or rework charges) whether or not such damages are based on tort (including negligence), warranty, breach of contract or any other legal theory.

Notwithstanding any damages that customer might incur for any reason whatsoever, NXP Semiconductors' aggregate and cumulative liability towards customer for the products described herein shall be limited in accordance with the Terms and conditions of commercial sale of NXP **Semiconductors** 

**Right to make changes** — NXP Semiconductors reserves the right to make changes to information published in this document, including without limitation specifications and product descriptions, at any time and without notice. This document supersedes and replaces all information supplied prior to the publication hereof.

**Suitability for use** — NXP Semiconductors products are not designed, authorized or warranted to be suitable for use in life support, life-critical or safety-critical systems or equipment, nor in applications where failure or malfunction of an NXP Semiconductors product can reasonably be expected to result in personal injury, death or severe property or environmental damage. NXP Semiconductors and its suppliers accept no liability for inclusion and/or use of NXP Semiconductors products in such equipment or applications and therefore such inclusion and/or use is at the customer's own risk.

**Applications** — Applications that are described herein for any of these products are for illustrative purposes only. NXP Semiconductors makes no representation or warranty that such applications will be suitable for the specified use without further testing or modification.

Customers are responsible for the design and operation of their applications and products using NXP Semiconductors products, and NXP Semiconductors accepts no liability for any assistance with applications or customer product design. It is customer's sole responsibility to determine whether the NXP Semiconductors product is suitable and fit for the customer's applications and products planned, as well as for the planned application and use of customer's third party customer(s). Customers should provide appropriate design and operating safeguards to minimize the risks associated with their applications and products.

NXP Semiconductors does not accept any liability related to any default, damage, costs or problem which is based on any weakness or default in the customer's applications or products, or the application or use by customer's third party customer(s). Customer is responsible for doing all necessary testing for the customer's applications and products using NXP Semiconductors products in order to avoid a default of the applications and the products or of the application or use by customer's third party customer(s). NXP does not accept any liability in this respect.

**Terms and conditions of commercial sale** — NXP Semiconductors products are sold subject to the general terms and conditions of commercial sale, as published at http://www.nxp.com/profile/terms, unless otherwise agreed in a valid written individual agreement. In case an individual agreement is concluded only the terms and conditions of the respective agreement shall apply. NXP Semiconductors hereby expressly objects to applying the customer's general terms and conditions with regard to the purchase of NXP Semiconductors products by customer.

**Export control** — This document as well as the item(s) described herein may be subject to export control regulations. Export might require a prior authorization from competent authorities.

**Suitability for use in non-automotive qualified products** — Unless this data sheet expressly states that this specific NXP Semiconductors product is automotive qualified, the product is not suitable for automotive use. It is neither qualified nor tested in accordance with automotive testing or application requirements. NXP Semiconductors accepts no liability for inclusion and/or use of non-automotive qualified products in automotive equipment or applications.

In the event that customer uses the product for design-in and use in automotive applications to automotive specifications and standards, customer (a) shall use the product without NXP Semiconductors' warranty of the product for such automotive applications, use and specifications, and (b) whenever customer uses the product for automotive applications beyond NXP Semiconductors' specifications such use shall be solely at customer's own risk, and (c) customer fully indemnifies NXP Semiconductors for any liability, damages or failed product claims resulting from customer design and use of the product for automotive applications beyond NXP Semiconductors' standard warranty and NXP Semiconductors' product specifications.

**Translations** — A non-English (translated) version of a document, including the legal information in that document, is for reference only. The English version shall prevail in case of any discrepancy between the translated and English versions.

**Security** — Customer understands that all NXP products may be subject to unidentified vulnerabilities or may support established security standards or specifications with known limitations. Customer is responsible for the design and operation of its applications and products throughout their lifecycles to reduce the effect of these vulnerabilities on customer's applications and products. Customer's responsibility also extends to other open and/or proprietary technologies supported by NXP products for use in customer's applications. NXP accepts no liability for any vulnerability. Customer should regularly check security updates from NXP and follow up appropriately. Customer shall select products with security features that best meet rules, regulations, and standards of the intended application and make the ultimate design decisions regarding its products and is solely responsible for compliance with all legal, regulatory, and security related requirements concerning its products, regardless of any information or support that may be provided by NXP.

NXP has a Product Security Incident Response Team (PSIRT) (reachable at **PSIRT@nxp.com**) that manages the investigation, reporting, and solution release to security vulnerabilities of NXP products.

# **10.3 Trademarks**

Notice: All referenced brands, product names, service names, and trademarks are the property of their respective owners.

**NXP** — wordmark and logo are trademarks of NXP B.V.

# **NXP Semiconductors UM11762**

# **NTS0304EUK-ARD evaluation board**

# **Tables**

![](_page_27_Picture_209.jpeg)

# **Figures**

![](_page_27_Picture_210.jpeg)

![](_page_27_Picture_211.jpeg)

![](_page_27_Picture_212.jpeg)

# **NXP Semiconductors UM11762**

#### **NTS0304EUK-ARD evaluation board**

# **Contents**

![](_page_28_Picture_224.jpeg)

Please be aware that important notices concerning this document and the product(s) described herein, have been included in section 'Legal information'.

**© NXP B.V. 2022. All rights reserved.**

For more information, please visit: http://www.nxp.com For sales office addresses, please send an email to: salesaddresses@nxp.com

**Date of release: 27 May 2022 Document identifier: UM11762**